## School Fiori Ordering system - Approvers guide

Derbyshire County Council has enabled technology in Fiori to allow schools to purchase goods and/or services from the external product catalogues of selected suppliers (the 'services').

Derbyshire County Council cannot recommend the use of any particular supplier that can be accessed via this technology, and any school using the services shall be solely responsible for selecting a particular supplier of the services. The school will also need to demonstrate that it has complied with the regulations and procedures (including value for money obligations) as set out in the Derbyshire scheme for financing schools.

Accordingly, whilst Derbyshire County Council has taken reasonable care in providing this purchasing facility through Fiori, other than where it is negligent, we cannot accept any liability for any damages or losses howsoever incurred by any school where such a school uses the services.

This guide provides School Procurement Approvers with instructions how to approve or reject Purchase Orders and goods receipt items using Fiori Apps.

#### Contents:

| Section | Description                                                       | Page |
|---------|-------------------------------------------------------------------|------|
|         |                                                                   |      |
| 1.0     | Approvers Role                                                    | 2    |
| 2.0     | Introduction - Fiori Dashboard for Purchasing                     | 3    |
| 2.1     | Accessing the Fiori Dashboard and basic navigation                | 4    |
| 3.0     | My Inbox approving and rejecting Purchase Orders                  | 6    |
| 3.0     | My Outbox viewing previously approved or rejected Purchase Orders | 14   |
| 4.0     | Goods Receipting FAQ's                                            | 21   |
| 4.1     | Confirm Receipt of Goods – New app                                | 22   |

# 1.0 - Approvers Role

### Approvers can:

- approve (or reject) Purchase Orders within their financial approval limit
- check how/when a Purchase Order was issued to the Supplier, (email/post) and if necessary, obtain a pdf copy
- confirm receipt of goods/services
- view previously completed Purchase Orders

### 2.0 - Introduction - Fiori Dashboard for Purchasing

Fiori Dashboard is an electronic procurement system used to order goods and services effectively and efficiently. It communicates with SAP and allows real time commitment updates. It is for ordering goods where the exact price is known (so it is important that any delivery charges are included in the order).

#### The Ordering process:

- The Requisitioner (formerly known as Shopper) enters the order information into a Purchase Requisition (PR).
- When the Requisitioner has completed the (PR) this automatically creates a Purchase Order and send this to the Approver's inbox
- The Approver logs into their Fiori Dashboard Inbox and approves or rejects the Purchase Order.
  - o Approvers will only receive Purchase Orders within their financial approval limit (£1,000 / £5,000 / Unlimited)
  - When approved: i) a pdf copy of the order is sent to the Supplier and
     ii) committed amount(s) appear against your selected GL code(s) in your budget
- Goods arrive in school The Requisitioner or Approver goods receipt these and the GL code in the budget is debited with the actual cost and the committed amount removed
- The invoice goes to Accounts Payable, County Hall (usually sent by the Supplier directly to Accounts Payable. If sent to school, send onto Accounts Payable, do not keep in school)
- The Supplier is paid (based on the Supplier's payment terms) when the goods have been receipted and the invoice is received by Accounts Payable

## 2.1 - Accessing the Fiori Dashboard and basic navigation

Note: Please read the disclaimer notes on the front page of this guide before approving goods or services.

Log into Fiori (see logon guide - add link)

This loads the Fiori Dashboard.

The Apps displayed are based on the role you have been assigned in Fiori (as requested by your Headteacher on the original user request form).

All apps required for the Approver's role are explained in this user guide.

My Inbox
All Items

Home 

Outbox
Completed Approvals

26

From the Fiori Home page.

Click on 'My Inbox' to approve or reject Purchase Orders.

This will display the 'Inbox and Outbox Apps'.

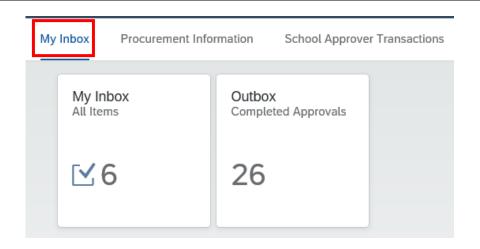

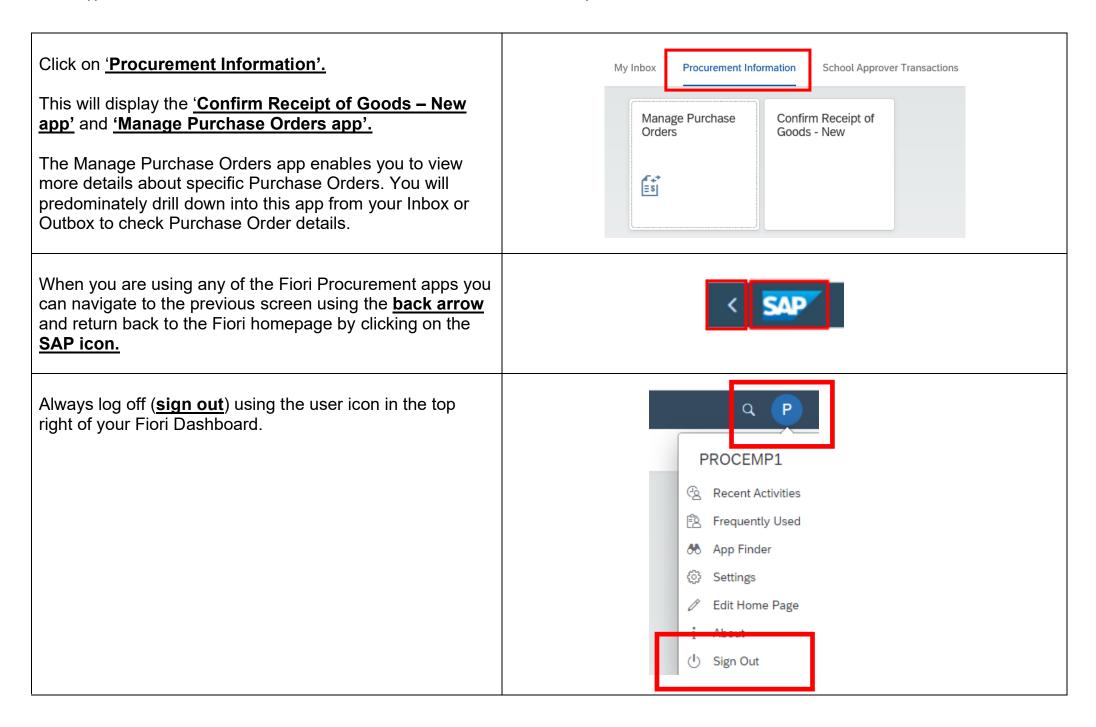

## 3.0 - My Inbox approving or rejecting Purchase Orders

When the Requisitioner (Shopper) has created their Purchase Requisition (shopping cart) this automatically creates a Purchase Order and sends this to the relevant Approver's inbox (based on the Approvers financial approval limit).

There is no e-mail notification however the number of items in your inbox will change as new tasks are received or tasks are processed.

#### We recommend that you monitor your inbox on a daily basis

From the Fiori Home page <u>Click on My Inbox</u> at the top of the screen.

Your Inbox and Outbox are now displayed.

The number of items in your inbox are displayed and this will change as new tasks are received or tasks are processed.

When you have completed tasks, these will then move to, and remain in your Outbox.

My Inbox
All Items

Outbox
Completed Approvals

✓ 29

41

Click on the 'My Inbox app'.

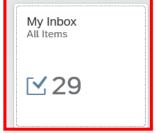

The 'My Inbox' screen defaults to the general information section, and the Purchase Order number is displayed.

Tasks are displayed in your task list on the left-hand side of the screen.

The tasks are ordered so that the most recent task will appear at the top of the list.

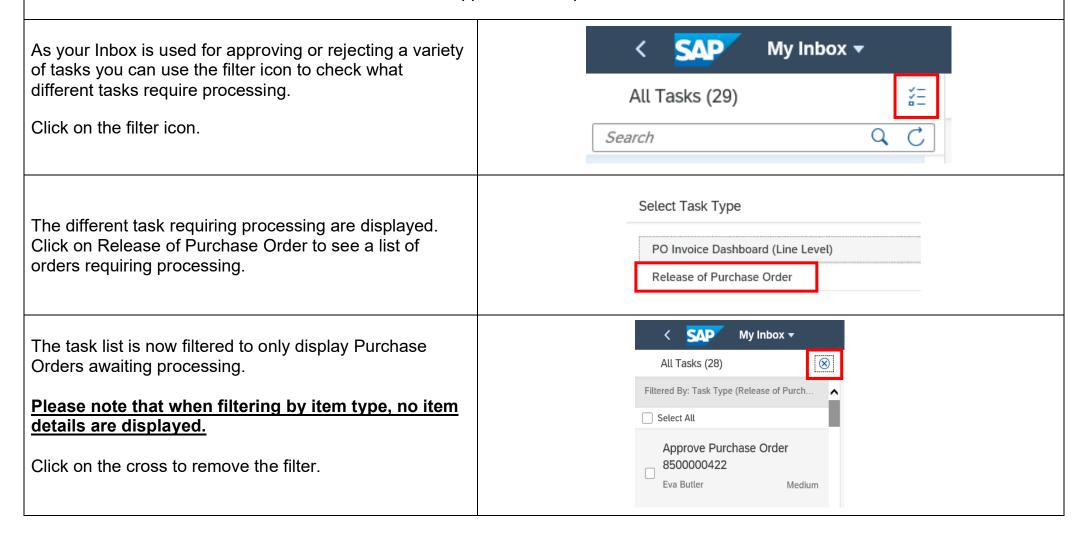

With the filter removed the top item will be highlighted in blue and the details for the highlighted task will appear on the right-hand side of the screen.

Where you have several tasks in your list then click on the required task to highlight and display the details.

My Inbox ▼ All Tasks (29) Release of Purchase Order 9 C Search DCC Non Stock PO Approve Purchase Order 8500000422 8500000422 Eva Butler Medium Approve Purchase Order 8500000408 Theodore Bowen Medium **Basic Data** Purchase Order: DCC Non Stock PO (8500000422) Supplier: Zejox SA (20005109) Approve Purchase Order Created by: Glenys O'Connor (PROCEMP1) 8500000387 Created on: 27.11.2022 Eva Butler Medium Net Value: 300.00 GBP

Scroll down the screen to see all item details.

Items will always be displayed twice, firstly under the Purchase Order number and then repeated under the PR number.

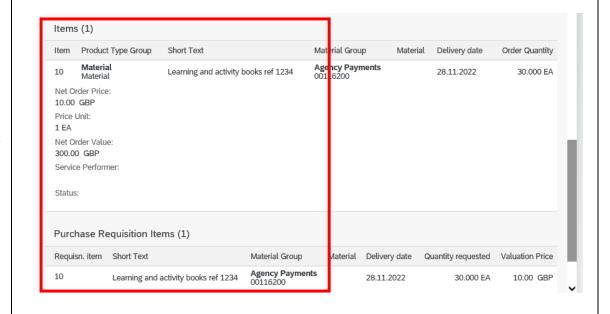

Additional information including Requisitioner comments and which Cost Centre or SIO the Purchase Order is being charged to can be viewed by clicking on the Purchase Order number link as shown.

## Click on **Manage Purchase Orders**.

(If the Manage Purchase Orders link is not displayed then click on More links to display this option).

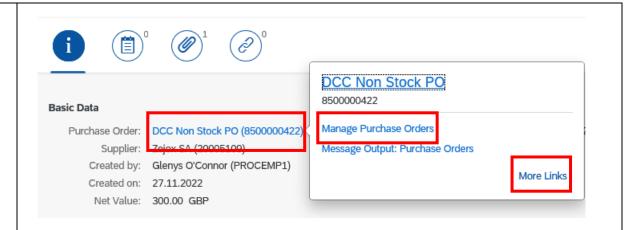

The Purchase Order screen is now displayed.

Click on the Items link.

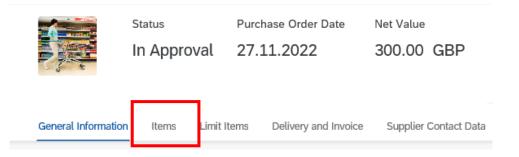

Click on the **Short Text** title of the item you wish to check. This takes you to a new screen.

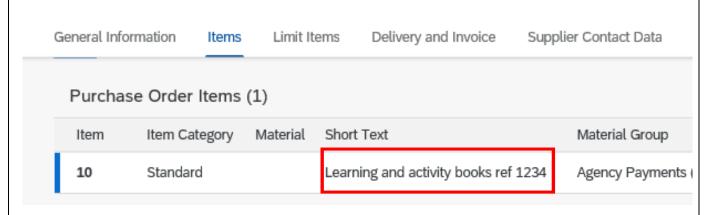

Either scroll down the page or use the arrow to find the required information such as Account Assignment details or Notes.

Please note Attachments can be displayed from your Inbox as detailed later in this section.

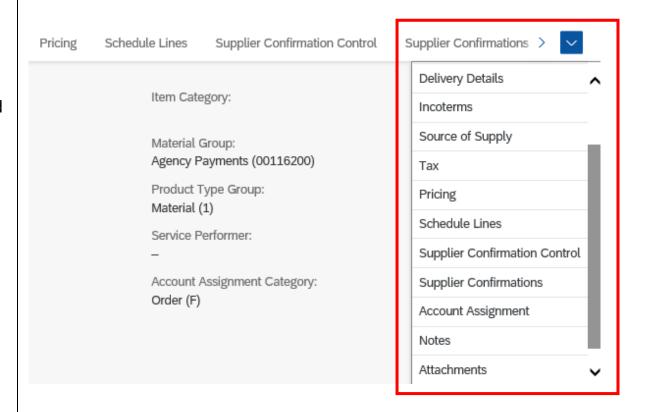

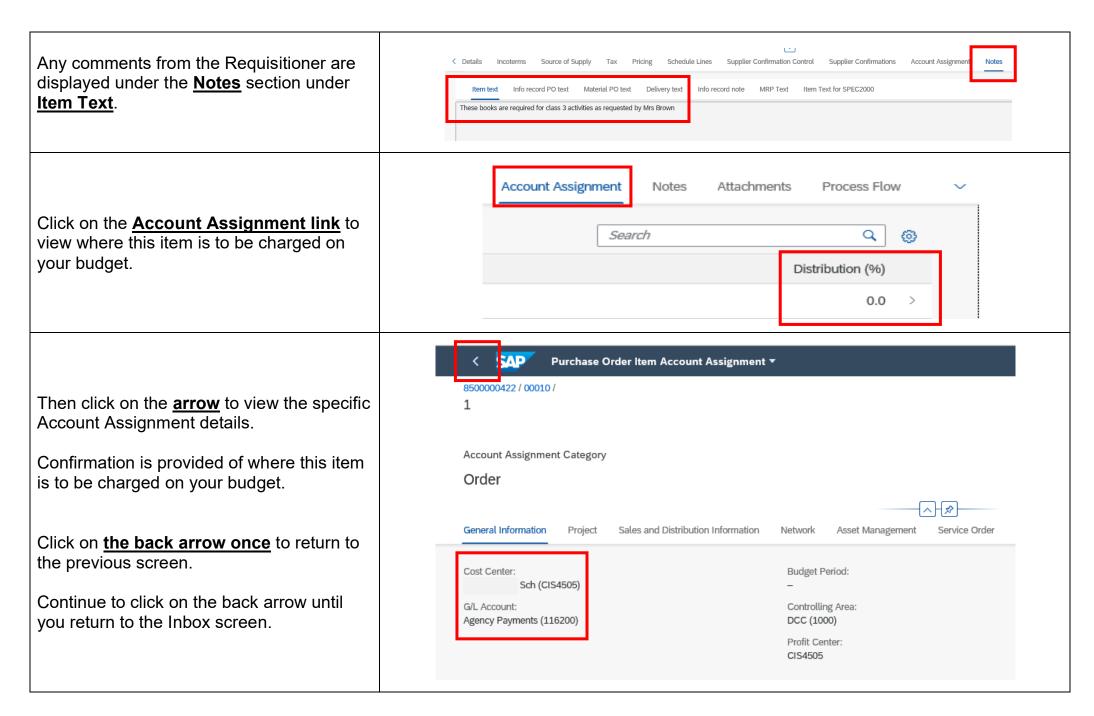

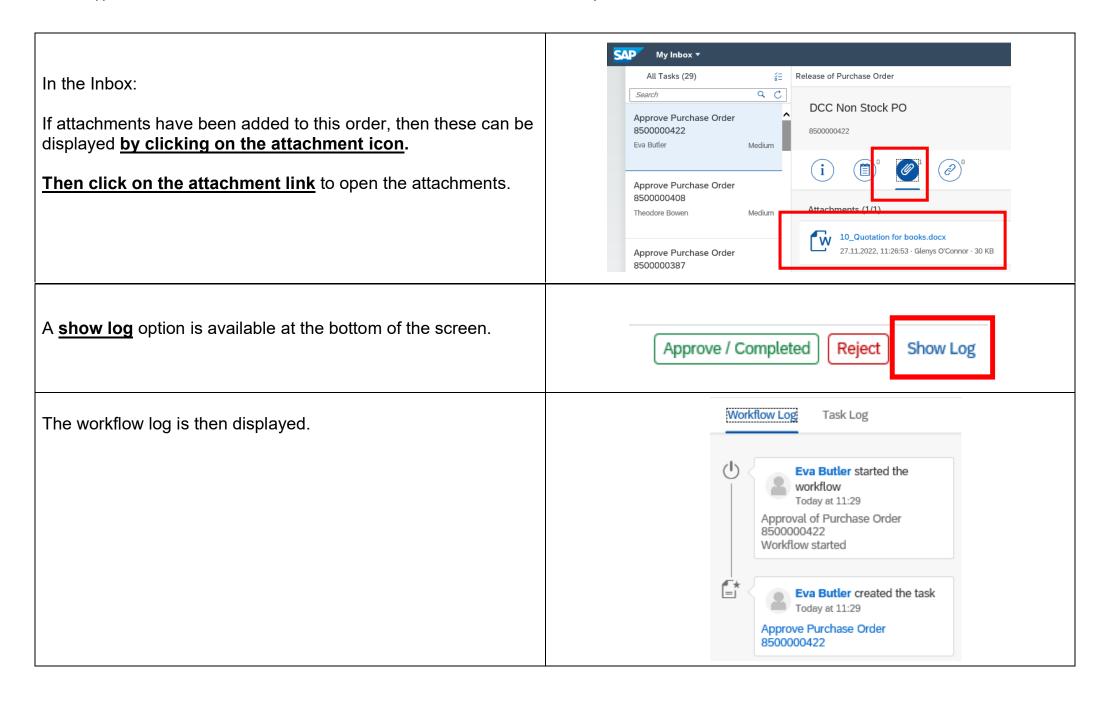

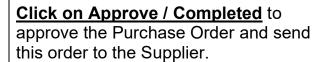

Click on Reject if this Purchase Order is incorrect or is not required. By rejecting a Purchase Order this is returned back to the Requisitioner who will close the order. If changes to the order are required a new Purchase Order will need to be created by the Requisitioner.

Approve / Completed Reject

Although not essential it is good practice to add a note. Examples of both approved and rejected text are provided as shown.

Click Submit to complete the process.

The item is now removed from your task list.

<u>Click on the SAP icon</u> to return to the home page.

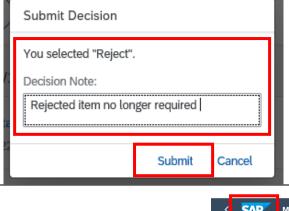

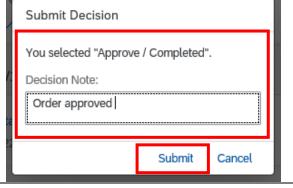

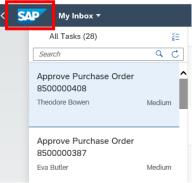

The number of items displayed in your Inbox and Outbox has now changed to reflect that you have processed this task. The completed item is now in your **Outbox**.

<u>Click on your Outbox</u> if you need to display any completed tasks.

The completed tasks are now displayed.

You can also use the search box to find any Purchase Orders you have previously processed

Further information is available **by clicking on the Purchase Order number.** 

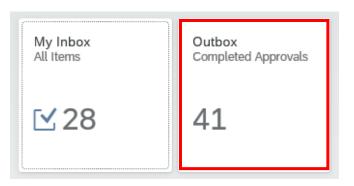

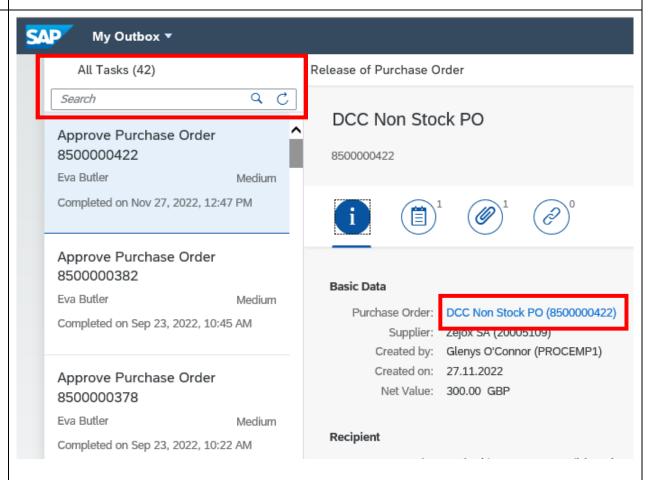

<u>Click on the Manage Purchase Orders link</u> to drill down to view further details (see the section above for further details).

If the order has been approved you can <u>click on</u> <u>the Message Output: Purchase Orders</u> link, to either provide the Supplier with a copy of the order or check when and how the order was sent.

(If these links are not displayed then click on More links to display this option).

This will open a new browser window.

Basic Data

Purchase Order: DCC Non Stock PO (8500000422)
Supplier: Zejox SA (20005109)
Created by: Glenys O'Connor (PROCEMP1)
Created on: 27.11.2022
Net Value: 300.00 GBP

DCC Non Stock PO 8500000422

Manage Purchase Orders
Message Output: Purchase Orders

More Links

Enter the required PO number in the **Document** number field.

**Change the Processing status to 1.** 

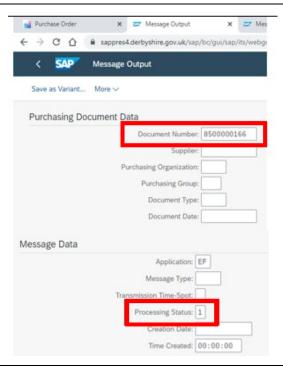

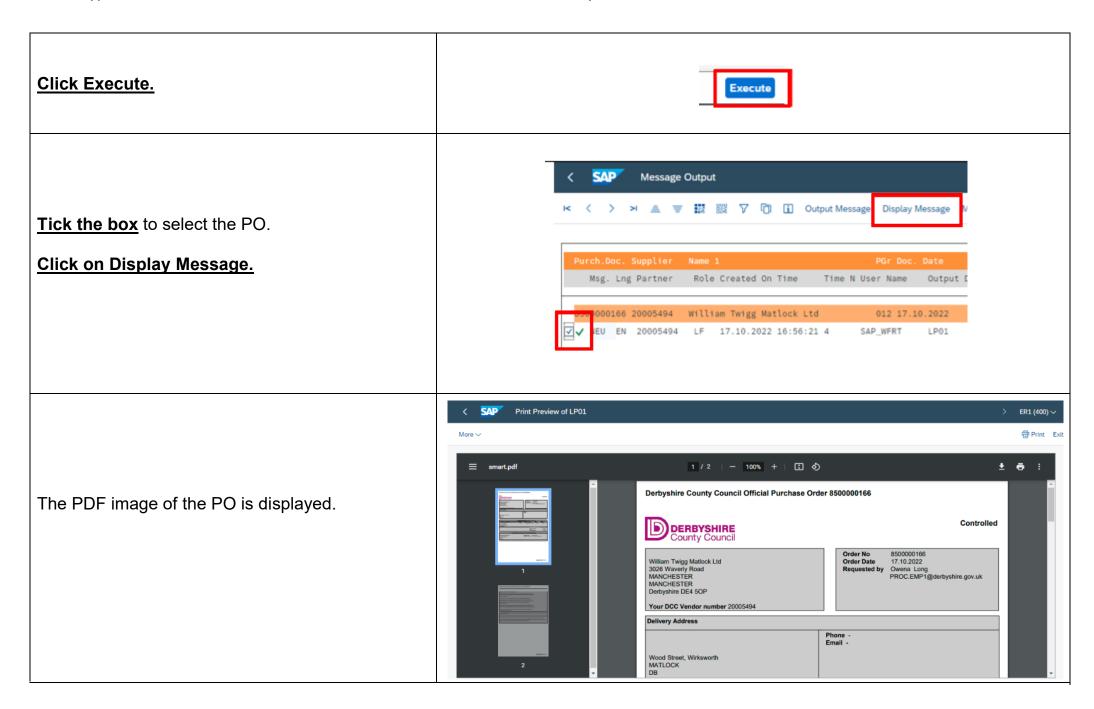

If the Supplier is advising that they have not received the Purchase Order then this can be downloaded, named, and saved ready to e-mail to the Supplier as shown below.

#### Click on the download icon.

Choose a file location to save the PDF.

Name the PDF for example use the PO number.

#### Click on save.

You can now e-mail the PDF to the Supplier.

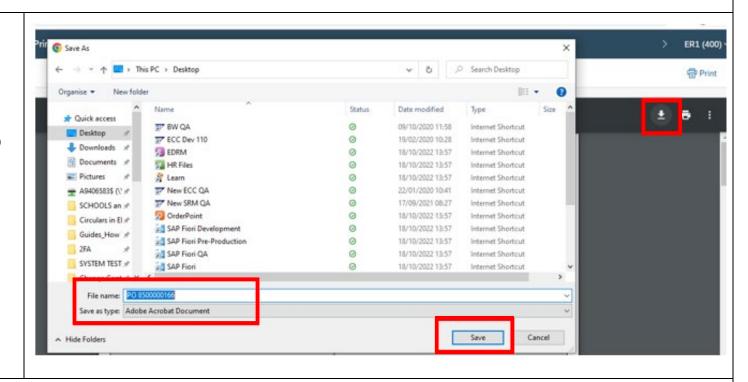

The date time and method of transmission to the Supplier can also be displayed from the message output screen.

From the PDF screen:

<u>Click on the back arrow</u> to return to the message output screen.

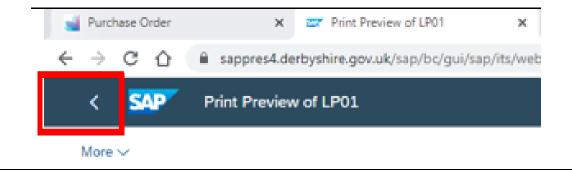

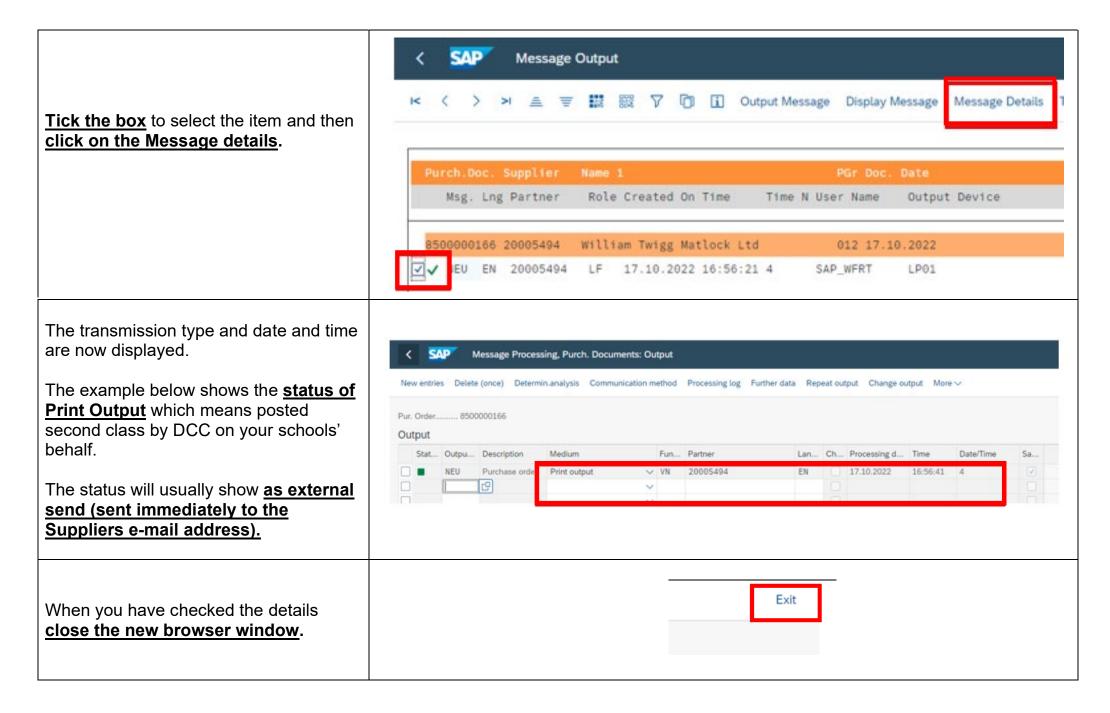

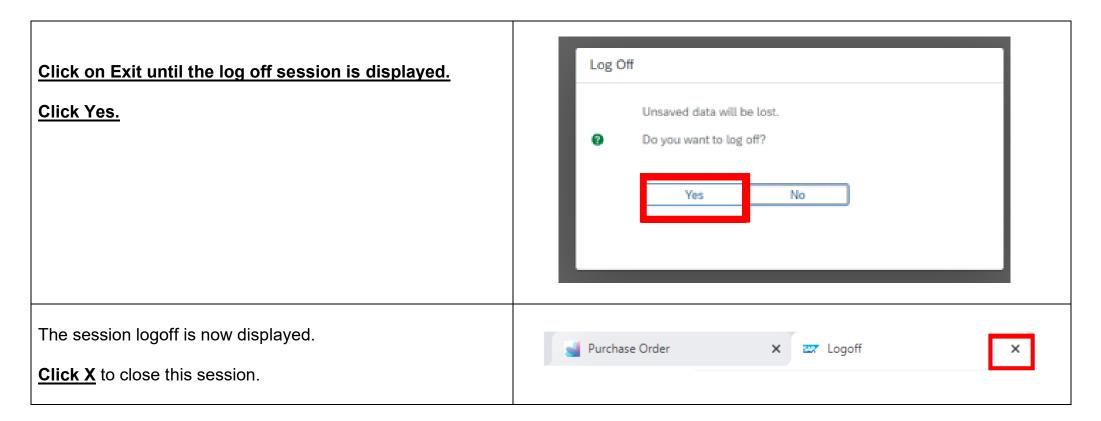

### 4.0 - Goods Receipting Frequently Asked Questions

## Type of goods receipt (confirming delivery of your goods):

- Full delivery when you receipt all goods (line items) on the Purchase Order
- Partial delivery when you receipt some of the goods and/or a partial quantity
- Zero receipt when you will never receive the goods e.g., if discontinued. You also need to tick the last delivery tick box.
- Last delivery tick box tick this on <u>each line item only</u> when all quantities of the item have been received, this closes that line and removes any outstanding committed amount in your budget

#### When do I goods receipt a Purchase Order in Fiori?

As soon as possible after you receive the goods/services. This ensures the Supplier is paid promptly.

#### Do I wait to goods receipt until I receive all the items on the Purchase Order?

No, you must receipt the goods as you receive delivery of them – *this is known as a Partial goods receipt.* Failure to do this promptly could result in the Supplier's invoices being blocked for payment and the Supplier could then place the council on 'stop' preventing further orders to that Supplier.

#### I have received a greater quantity than on the Purchase Order? (e.g., special offer)

If you are keeping the item(s), you will only be able to goods receipt the quantity ordered. The invoice will then go through the Price/Quantity discrepancy process.

#### 4.1 - Confirm Receipt of Goods - New app - How to Goods Receipt (Confirm) Part and Full Deliveries

It is important that as soon as possible after receiving the goods or service that these are receipted in Fiori to ensure that the Supplier is paid in accordance with their payment terms.

The **Purchase Order number will usually be on your delivery note or invoice**. If so the easiest way to receipt is to use the Confirm Receipt of Goods – New app.

If you have received the invoice directly then this will need to be sent to Accounts.payable@derbyshire.gov.uk

From the Fiori homepage:

**Click on Procurement Information.** 

Click on the Confirm Receipt of Goods – New app.

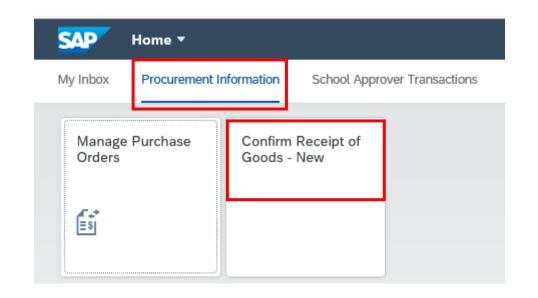

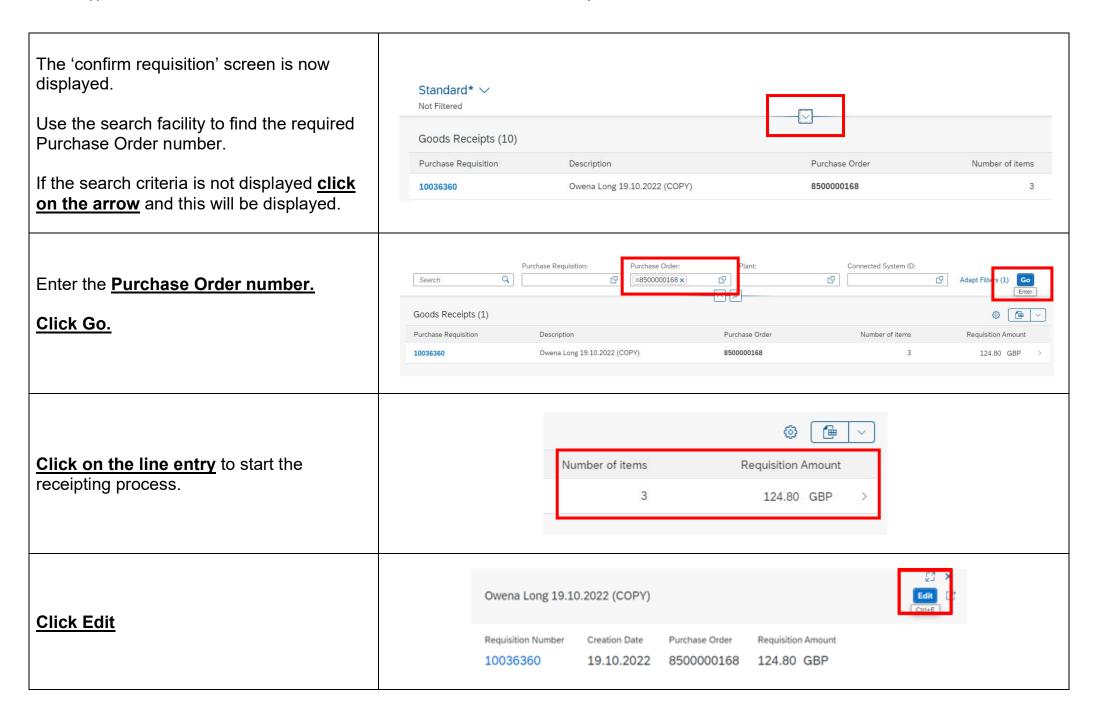

#### Requisition Number Creation Date Requisition Amount Purchase Order **Enter the confirmation name into the Header Text** 10036360 19.10.2022 8500000168 124.80 GBP field \* \* (Your initials / Supplier's name / Brief description of the General Information goods) Document Date: \* Header Text: Enter the delivery note or invoice number into the 20.10.2022 ACL ESPO stationery delivery note field. Posting Date: \* Purchasing Contact: 20.10.2022 Anthony Gell The document date and posting dates are pre-populated Delivery Note: DN 8765 and must not be changed. Delivered Quantity Final Deliv-Open Quan-Click on Items or scroll down the screen to see the 10.000 EA 10.000 EA A4 paper ref code 2468 items available for receipting. Supplier: 20005494 Pack of assorted Pencils ref 5.000 EA 5.000 EA Supplier: 20005494 5.000 EA 10 Assorted paperclips ref 12345 10 5.000 EA Supplier: 20005494 Requisition Material <u>Tick to select</u> the required item(s) to be receipted. A4 paper ref code 2468 20 upplier: 20005494 All items can be selected by ticking the top tick box. Pack of assorted Pencils ref ~ pcl345 upplier: 20005494 ~ Assorted paperclips ref 12345 pplier: 20005494

Where the ordered quantity of an item has all been delivered then **tick the final delivery box** for that item.

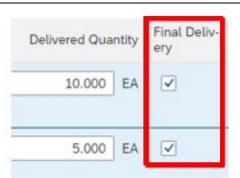

The delivered quantity box displays the number of outstanding items for receipt so where a partial delivery has been received then this quantity will need to be adjusted to reflect this.

In the example below:

<u>First line</u> - 5 of the 10 items have been received so the delivered quantity has been changed to 5. The final delivery box <u>has</u> <u>not been ticked</u> as the remaining items still need to be receipted.

<u>Second line</u> - All 5 items have been delivered <u>so the final delivered box is</u> ticked.

**Third line** - No item have been delivered so the line has not been ticked.

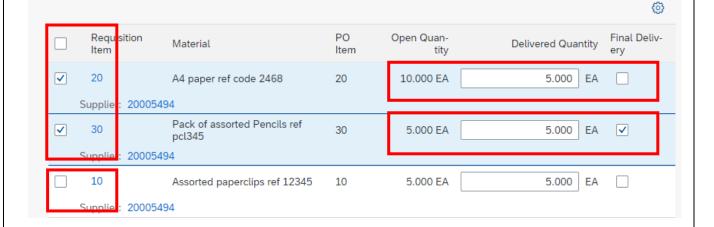

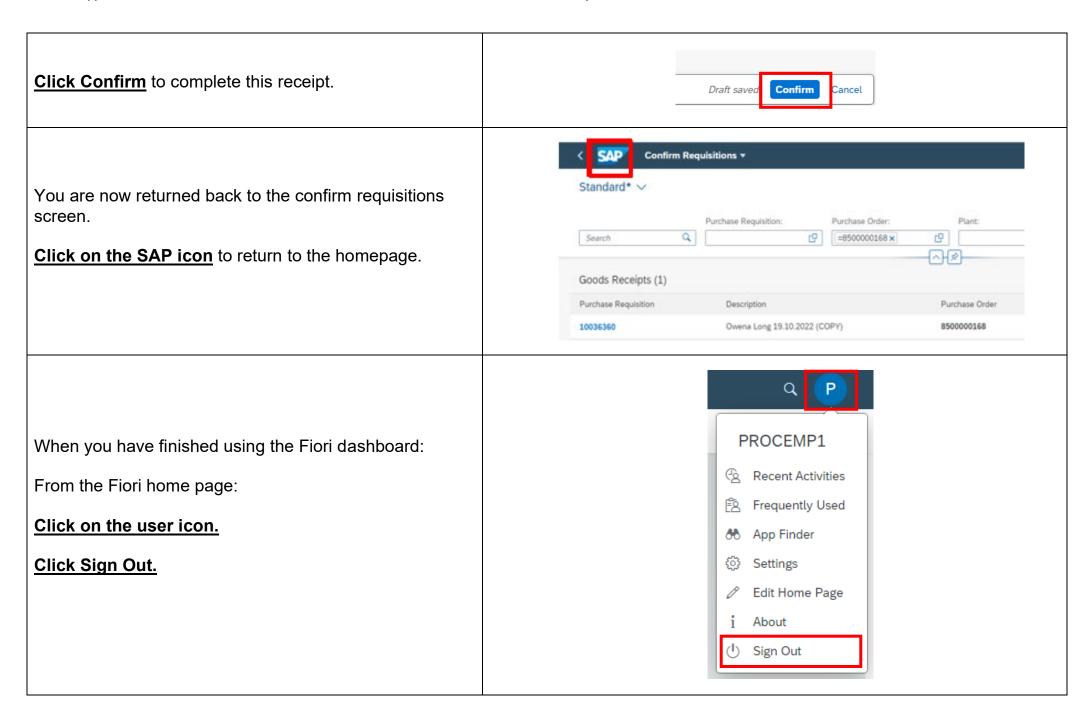